# 音效輸入/輸出設定介紹 (Realtek® ALC1220 CODEC)

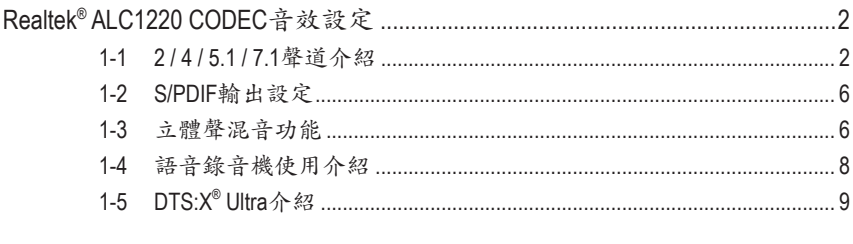

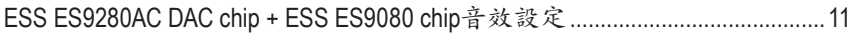

# <span id="page-1-0"></span>**Realtek® ALC1220 CODEC**音效設定

當您將隨貨附贈的驅動程式安裝完成之後,確認電腦的網路連接情況正常,系統將會自動從 Microsoft Store安裝音效軟體。音效軟體安裝完成請重新開機。

### **1-1 2 / 4 / 5.1 / 7.1**聲道介紹

六個音源插座定義的預設值如右圖。

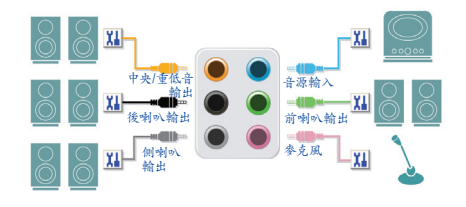

音效連接孔設定如下:

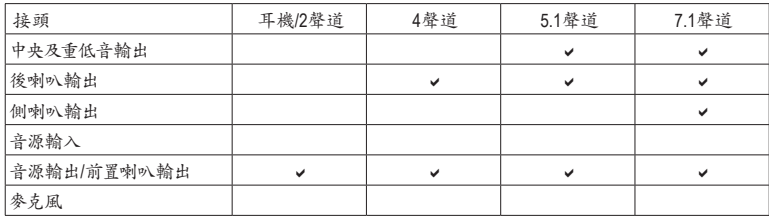

五個音源插座定義的預設值如右圖。 若要連接側喇叭,需經由音效軟體將音源輸入 或麥克風孔設定為側喇叭功能。

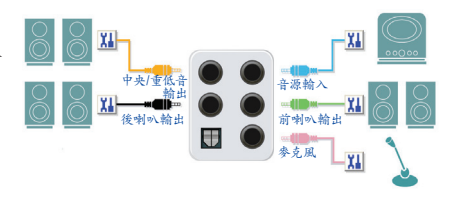

音效連接孔設定如下:

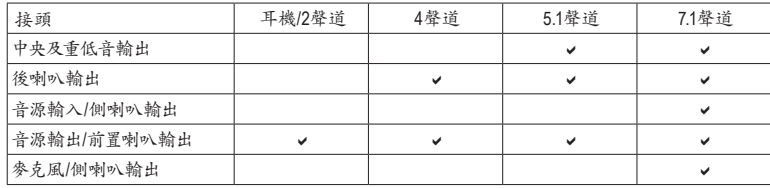

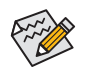

透過音效軟體可以重新定義音源插座功能。

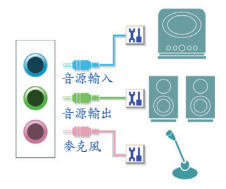

音效連接孔設定如下:

| 接頭               | 耳機 /2 聲道 | 4 聲道 | 5.1 聲道 | 7.1 聲道 |
|------------------|----------|------|--------|--------|
| 音源輸入 / 後喇叭輸出     |          |      |        |        |
| 音源輸出 / 前置喇叭輸出    |          |      | v      |        |
| 參克風 / 中央及重低音輸出   |          |      | ✓      |        |
| 前方面板音源輸出 / 側喇叭輸出 |          |      |        | w      |

兩個音源插座定義的預設值如右圖。

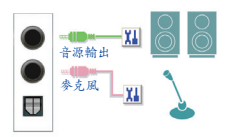

• Realtek® ALC1220晶片

音效連接孔設定如下:

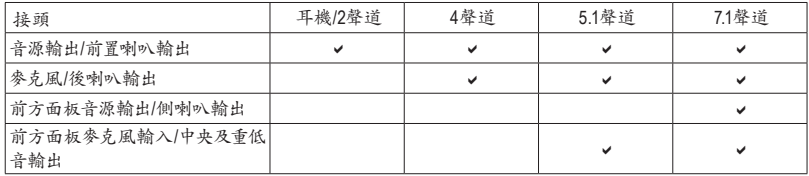

#### • Realtek® ALC1220晶片+ESS ES9118 DAC晶片

音效連接孔設定如下:

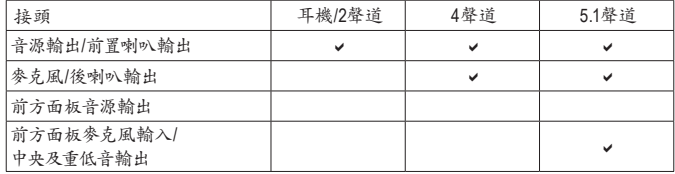

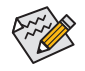

透過音效軟體可以重新定義音源插座功能。

#### **A.** 喇叭連接與設定

步驟一:

請至開始功能表點選「Realtek Audio Console」。 有關喇叭連接請參考第一章「硬體安裝」-「後方裝 置插座介紹」的說明。

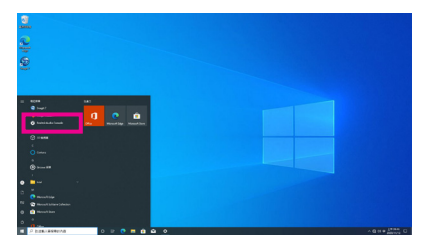

步驟二:

連接音效裝置至音源輸出插孔,畫面會立即顯示「 請選擇目前所插入的音效裝置」對話框,請依目前 所插入的音效裝置來選擇,並按「OK」。

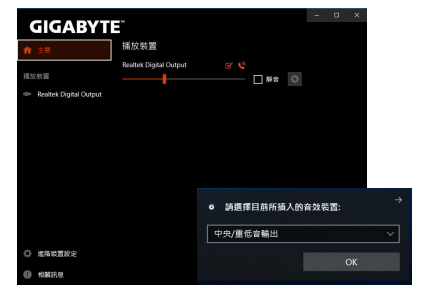

步驟三:

選擇「喇叭」標籤頁。依據您欲設定的喇叭組態在 「喇叭組態」選單裡選擇「雙聲道喇叭」、「四聲 道喇叭」、「5.1喇叭」或「7.1喇叭」即可完成設定。

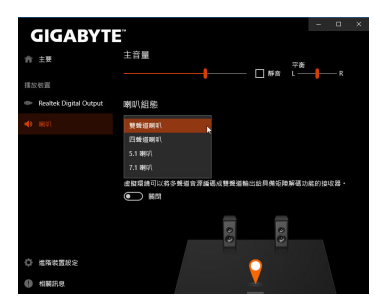

### **B.** 音效設定

您可以在「喇叭」標籤頁選擇所需要的環境設定。

#### **C.** 啟動**Smart Headphone Amp**功能

Smart Headphone Amp功能可自動偵測您頭戴式音 效裝置的阻抗,不論您用的是一般耳塞式耳機或高 檔電競耳機,都可以提供最佳的音效動態特性。 若要啟動SmartHeadphoneAmp功能,請先將頭戴式 音效裝置接至機殼後方面板的音效輸出孔位後,至 「喇叭」標籤頁。將「SmartHeadphoneAmp」功能, 請設為開啟狀態。下方的「耳機功率」功能可讓 您自行調整耳機輸出音量,避免音量過大/過低。

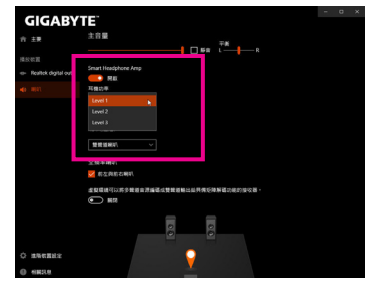

### \*耳機輸出設定

當您使用機殼後方或是前面板的耳機輸出插孔時,建議您參考下列說明確認輸出裝置設定是否 正確。

步驟一:

請至通知區域找到10圖示,在此圖示點擊右鍵,選 擇「開啟音效設定」。

 $\Box$ 

 $\land$  (  $\leftarrow$   $\leftarrow$   $\leftarrow$   $\frac{1}{20200111122}$ 

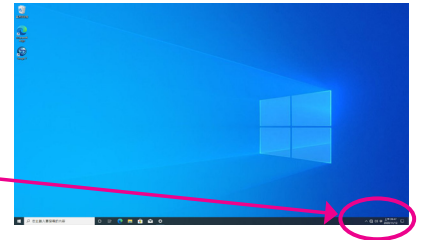

步驟二: 選擇「聲音控制台」設定。

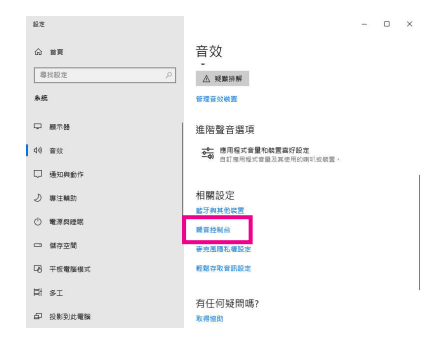

步驟三:

確認您目前輸出裝置為預設的播放裝置。連接至 機殼後方音效輸出插孔時請在「喇叭」項目按右鍵 選擇「設定成預設裝置」。前面板的音效輸出插孔 請在「Realtek HD Audio 2nd output」項目按右鍵。

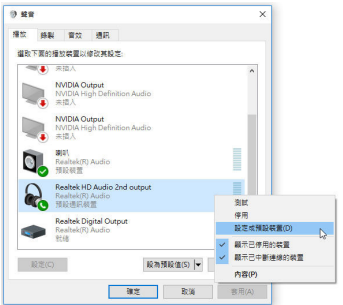

### <span id="page-5-0"></span>**1-2 S/PDIF**輸出設定

為了充份發揮音效功能,可以經由S/PDIF輸出插座將音源訊號傳至外部解碼器進行解碼,以得到 最佳之音效。

#### **1.** 連接**S/PDIF**輸出線:

您可以依據下圖連接S/PDIF光纖輸出線至外部解碼器,即可輸出S/PDIF數位音效訊號。

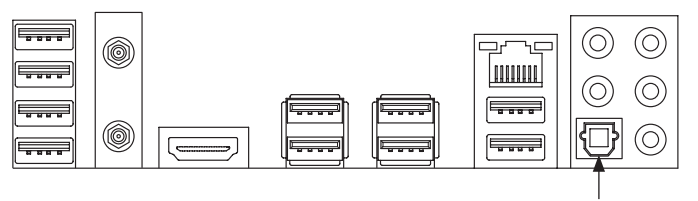

連接S/PDIF光纖輸出線

**2. S/PDIF**音效輸出設定:

請至「Realtek Digital Output」主畫面裡的「預設格 式」選擇輸出取樣頻率。

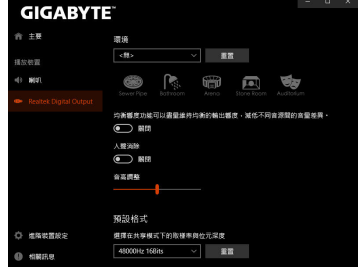

## **1-3** 立體聲混音功能

以下步驟說明如何開啟立體聲混音功能(例如:當您要錄製電腦播放的音效時,請先開啟此功能)。

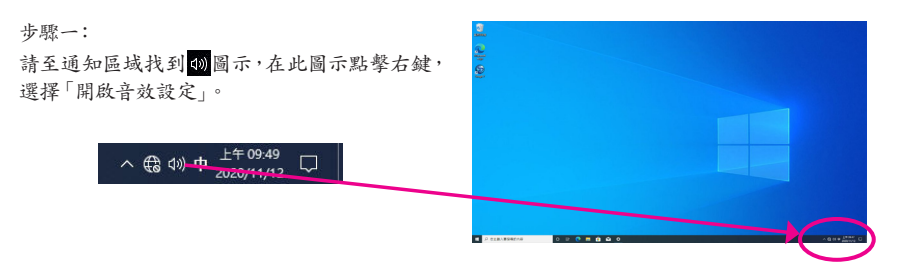

步驟二: 選擇「聲音控制台」設定。

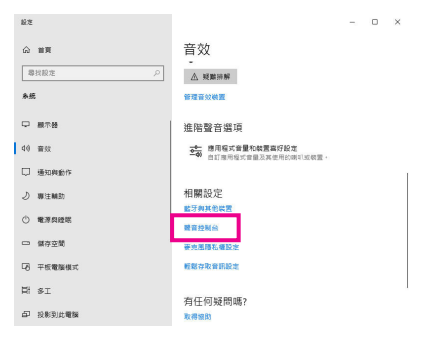

步驟三:

點擊「錄製」標籤頁,在「立體聲混音」選項按右 鍵選擇「啟用」,並將它設為預設裝置。(若沒有看 到,請在標籤頁空白處按右鍵選擇「顯示已停用 的裝置」。)

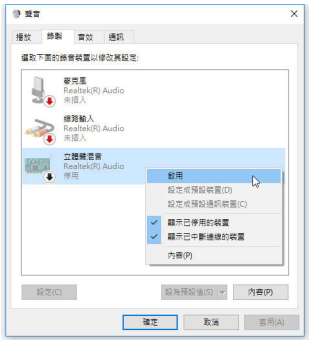

步驟四:

接下來您即可進入音效軟體設定立體聲混音相關 選項。並且可使用「語音錄音機」來錄製音效。

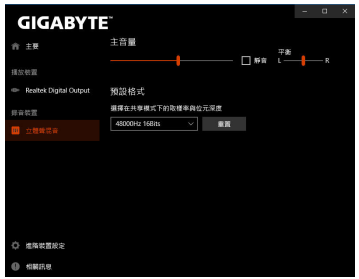

## <span id="page-7-0"></span>**1-4** 語音錄音機使用介紹

錄音裝置設定完成後,欲開啟錄音機,請至開始 功能表尋找「語音錄音機」。

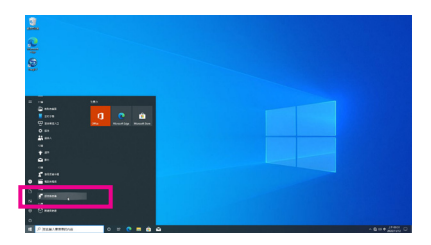

**A.** 錄製音效

1. 若要開始錄音,請按一下「錄製」圖示 ◎。

2. 若要停止錄製,請按一下「停止錄音」圖示 ●。

### **B.** 播放音效

錄音完成後,錄音檔會被儲存至「文件>錄音」資料夾,錄音檔檔案格式為MPEG-4 (.m4a)。您可以 使用支援音效檔案格式的數位媒體播放程式上播放您的錄音檔。

## <span id="page-8-0"></span>**1-5 DTS:X® Ultra**介紹

DTS:X® Ultra技術讓您聽見更多的細節!它可提升玩遊戲、看電影、使用AR和VR時的耳機及喇叭 體驗,並且提供進階音效解決方案讓聲音環繞在您的週圍,進而將遊戲過程提升到新的境界。 它支援Windows空間音效功能,主要特色包含:

• 逼真的**3D**音效 DTS最新的空間音效渲染技術,可在耳機和喇叭上提供逼真的3D立體感。

• 更真實的電腦音效 DTS:X解碼技術讓聲音自然的呈現在現實生活中。

• 原音重現、更顯自然 喇叭和耳機調校功能保留了最真實的音訊感受。

### **A.** 使用**DTS:X Ultra** 功能

步驟一:

當您將隨貨附贈的驅動程式安裝完成之後,確認電腦的網路連接情況正常,系統將會自動從 Microsoft Store安裝DTS:X Ultra。安裝完成請重新開機。

步驟二:

連接音效裝置至音源插孔後請至開始功能表點選「DTS:X Ultra」。「內容模式」主選單讓您可選擇 音樂、語言、電影等音場模式或依遊戲類型選擇戰略、RPG、射擊等遊戲模式。也可以至「定制音 訊」選單依偏好創建個人化音訊模式,供日後使用。

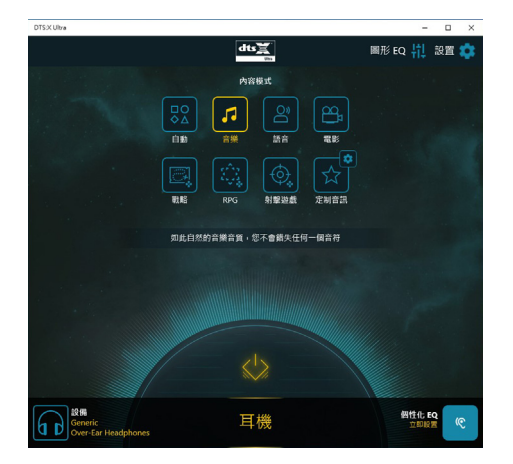

### **B.** 使用**DTS Sound Unbound** 功能

### 安裝**DTS Sound Unbound**

步驟一:

確認電腦的網路連接情況正常並且將耳機連接至前窗音源輸出插座後,請至通知區域找到 示,在此圖示點擊右鍵,選擇「空間音效\DTS Sound Unbound」。

步驟二:

系統將連接至Microsoft Store, 待DTS Sound Unbound 應用程式出現後,點擊「取得」並依畫面指示 完成安裝。

步驟三:

安裝完成,請點擊「啟動」,在「End User License Agreement」畫面確認完成,並重新開機。 步驟四:

請至開始功能表點選開啟「DTS: Sound Unbound」,「DTS: Sound Unbound」可提供您進行DTS Headphone:X 及DTS:X 兩個主要功能之設定。

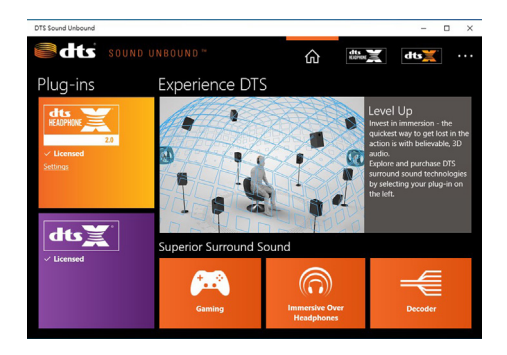

## <span id="page-10-0"></span>**ESS ES9280AC DAC chip + ESS ES9080 chip**音效設定

### 音源輸出**/**輸入設定

當您使用機殼後方音源輸出或麥克風插孔時,請參考下列步驟進行相關設定。

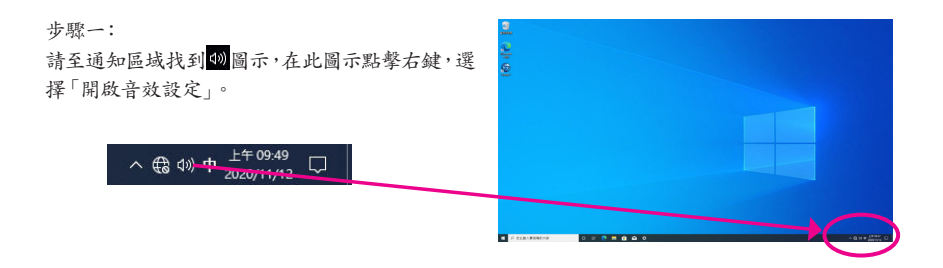

步驟二: 選擇「聲音控制台」設定。

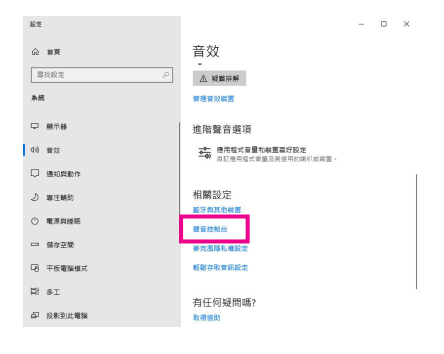

步驟三: 此頁面提供您音源插孔相關設定。

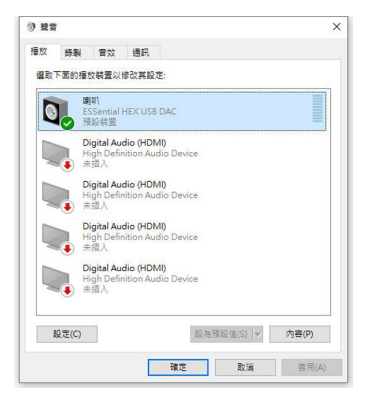